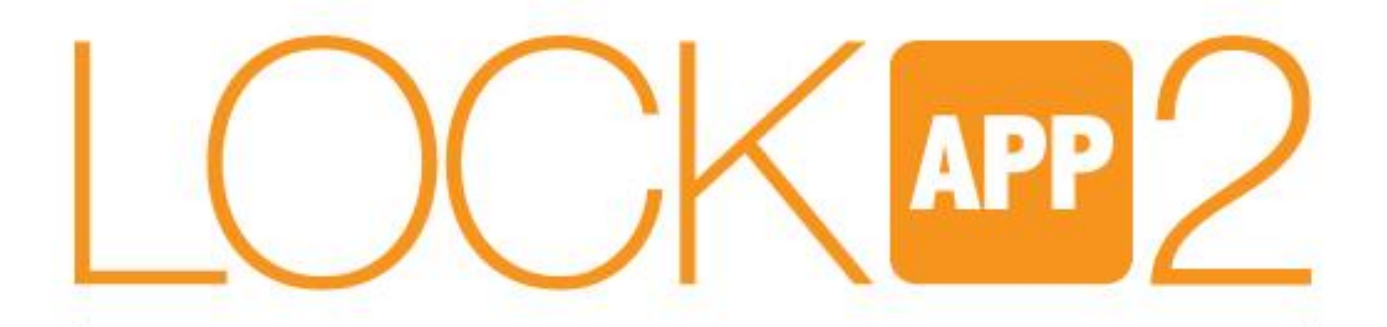

# הצילינדר החכם של רב-בריח **דור 2**

# הוראות התקנה והפעלה מתאם חיבור ל WIFI

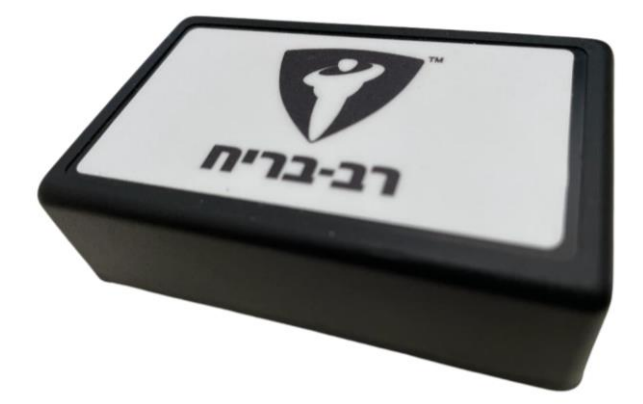

משתמשי IPHONE

**מתאם חיבור WIFI עבור הלוקאפ או ה SMART של רב בריח מאפשר לחבר את המנעול ל WIFI הביתי ובאמצעותו לפתוח או לנעול את הדלת מכל מקום בעולם.**

# **המתאם עובד באמצעות אפליקציית SHELLY לניהול בתים חכמים. לאחר סיום ההגדרות, תוכלו להגדיר בטלפון החכם קיצורי דרך או לחבר את המערכת ל Home Google או Alexa**

מדריך זה יסביר לכם שלב אחרי שלב איך להגדיר ולחבר את המגשר WIFI ובאמצעותו לפתוח או לסגור את הדלת

# **האריזה מכילה:**

- .1 מתאם WIFI
	- .2 ספק מתח

#### **לפני שנתחיל בהגדרות המכשיר**

- .1 חברו את המתאם לחשמל באמצעות ספק הכוח המצורף
- .2 מקמו את המתאם בטווח של עד 10 מטר מהדלת
	- .3 הורידו את אפליקציית Cloud Shelly מחנות האפליקציות
- .4 תהליך ההגדרה, במידה ופועלים בדיוק לפי השלבים לוקח בממוצע כ 5 דק'.

# **תהליך ההגדרות כולל את השלבים הבאים:**

- .1 הגדרת אפליקציית Shelly
- .2 הגדרת המגשר באפליקציית Shelly
	- .3 חיבור המגשר למנעול החכם

אם מסיבה כלשהי התהליך נתקע או לא קורה לפי המדריך, יש לבצע ריסט למכשיר ולהתחיל מהתחלה. ראו ע"מ 6 כיצד לבצע ריסט.

# **הערה חשובה: ע"מ לאפשר חיבור של המגשר יש לוודא שבזמן ההגדרה הראשונית הנתב האלחוטי עובד בתדר Ghz2.4 ולא ב Ghz.5**

\*שינוי התדר מתבצע דרך הגדרות הנתב האלחוטי או באמצעות ספק האינטרנט

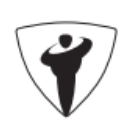

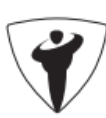

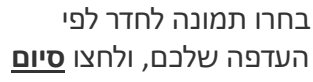

 $\bigcirc$ 

 $5/5$ 

UPLOAD IMAGE

DON

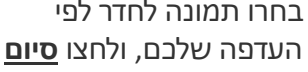

לאחר הורדת אפליקציית Cloud Shelly יש ליצור

 $1.42.8$ 

 $\hfill\ensuremath{\mathsf{O}}$ 

Shelly

SIGN IN

enter your e-mail

 $\mathbb{H}^+$  .

 $\langle$ 

ADD ROOM Room name

דלת כניסה  $\boxdot$ 

lect image

enter your password

חשבון משתמש

 $\Box$  **P** 13:48

 $\Xi$ 

 $\,$ 

 $\Box$  13:42

ø

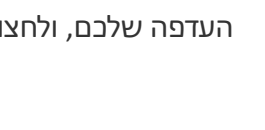

 $\rightarrow$ 

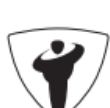

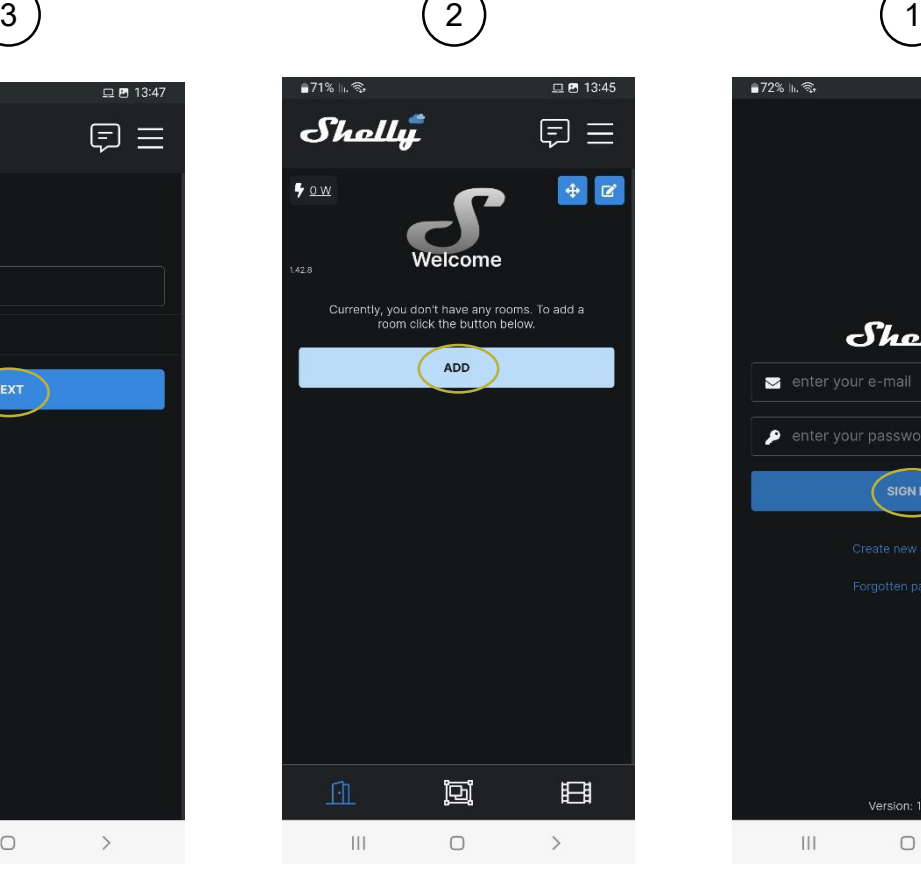

לאחר יצירת חשבון, נדרש ליצור "חדר" שבו הדלת תהיה. לחצו על **הוסף חדר**

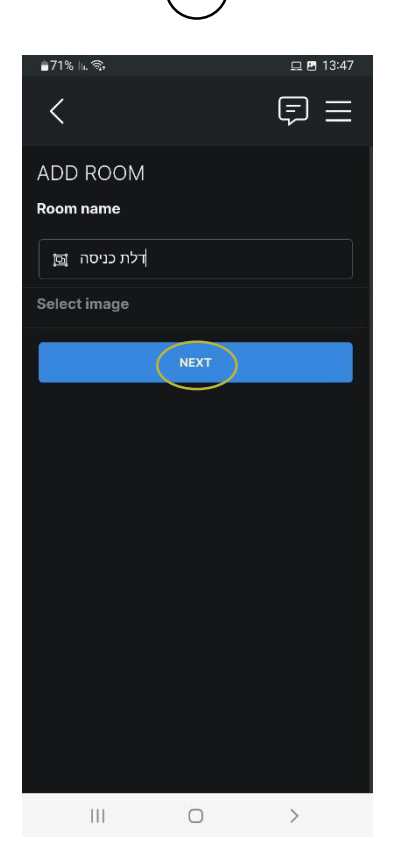

תנו שם לחדר ולחצו **הבא**

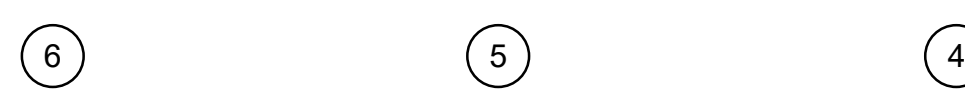

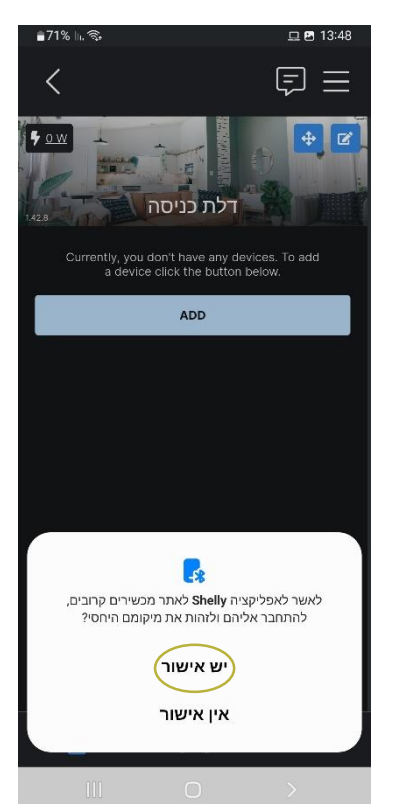

האפליקציה תבקש אישור לחפש את המגשר. לחצו **יש אישור**

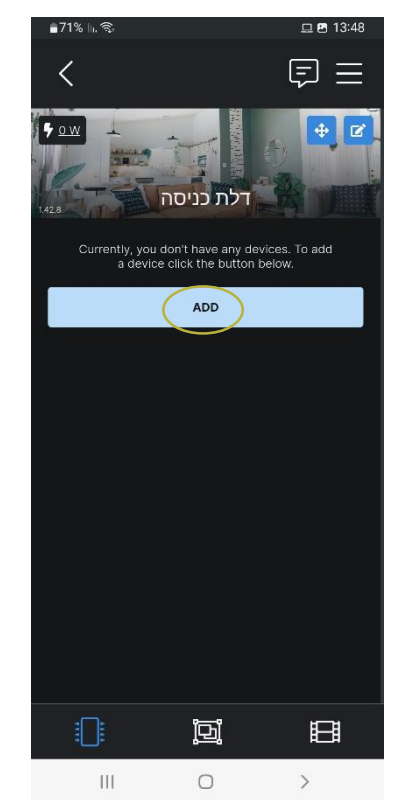

לאחר שיצרנו את "החדר" נוסיף לתוכו את המגשר WIFI. לחצו **הוספת התקנים שהתגלו** 

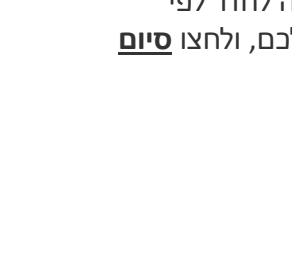

 $\,$  111  $\,$ 

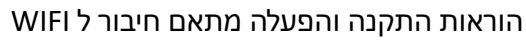

**שימו לב:**

בעיות בחיבור לרשת הביתית בסעיף 9-10 יכולות לנבוע מאחת הסיבות הבאות: .1 חיבור לרשת האלחוטית בתדר Ghz5 במקום תדר Ghz.2.4 יש לכבות את תדר Ghz5 .2 הכנסת סיסמא לא נכונה

למשל דלת. **לחצו הבא**

 $\,$ 

 $\boxdot$  =

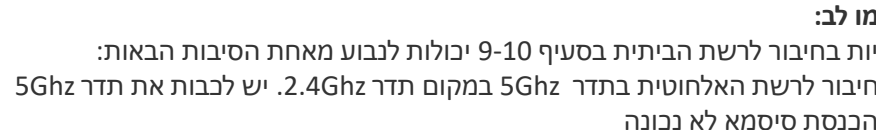

כעת יש לתת שם למגשר.

 $\circ$ 

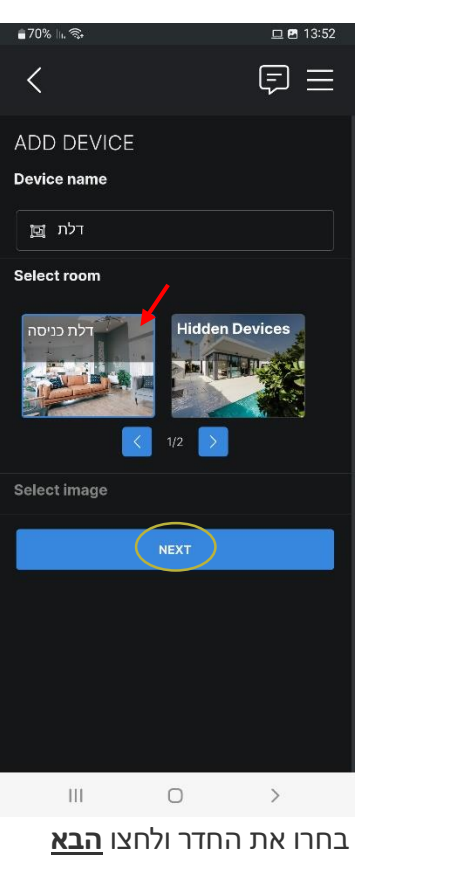

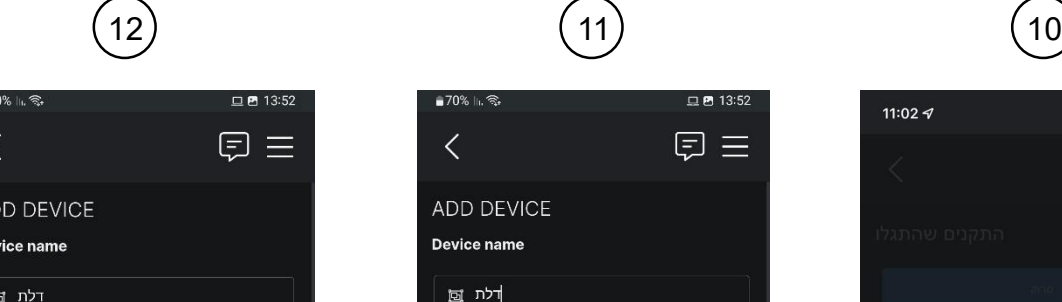

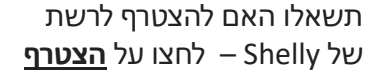

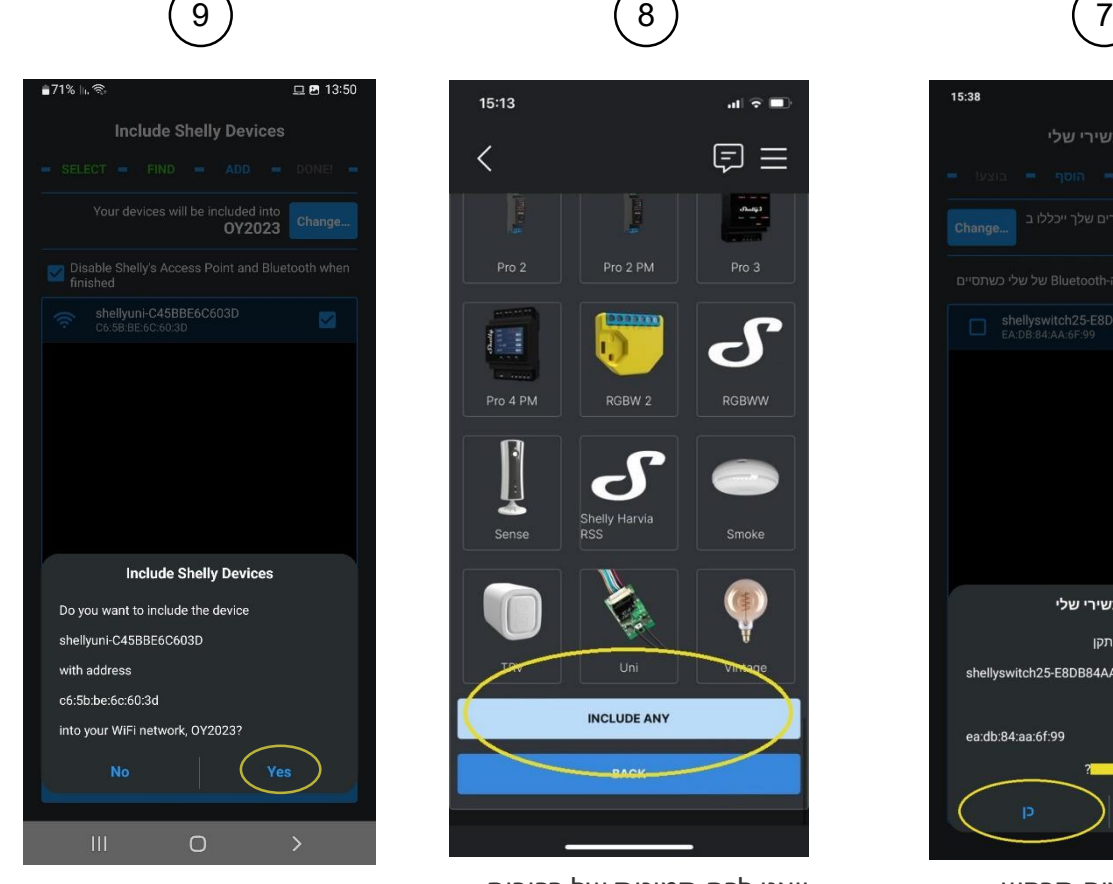

יוצגו לכם תמונות של רכיבים אפשריים, בחרו את הרכיב אותו תרצו להגדיר או בחרו **הוסף הכל**

 $\langle$ 

ADD DEVICE

Device name

 $\boxtimes$  ללת

Select room

Select image

 $\| \cdot \|$ 

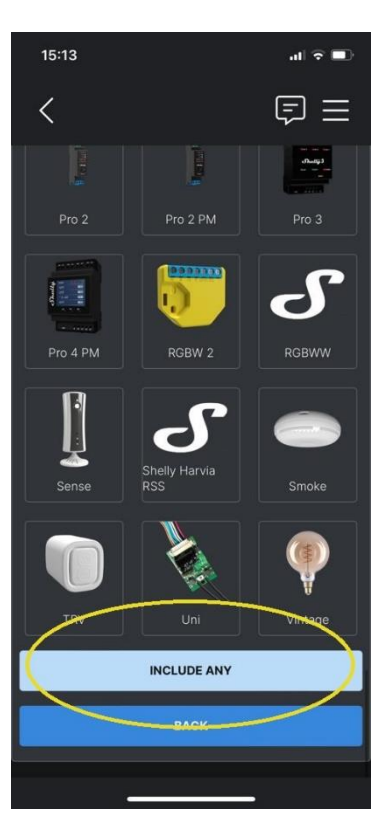

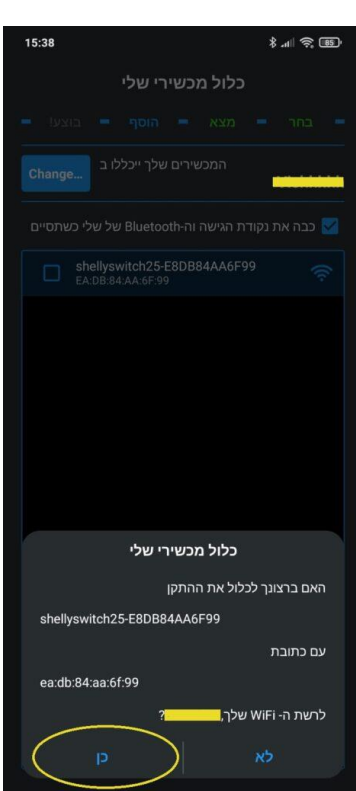

להתחבר לרשת האינטרנט הביתית שלכם. לחצו **כן** כדי להתחבר לרשת

 $\mathbf{H} \otimes \mathbf{H}$ 

 $\bar{\mathbf{x}}$ 

11:02  $\leq$ 

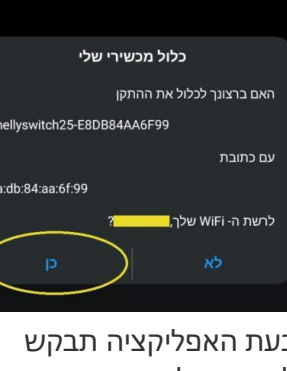

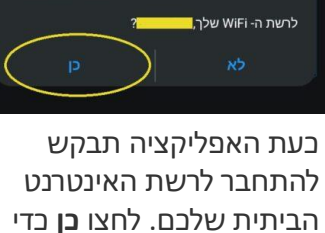

במידה והרכיב דורש עדכון יופיע לכם כפתור עדכן – לחצו עליו. אשרו את העדכון ע״י לחיצה על עדכן – הרכיב יבצע עדכון שאורך

וזן ווערכון או אחוריו, וונוכשי<br>נמצבו או לשלוח ערכים לא ו

מספר דקות

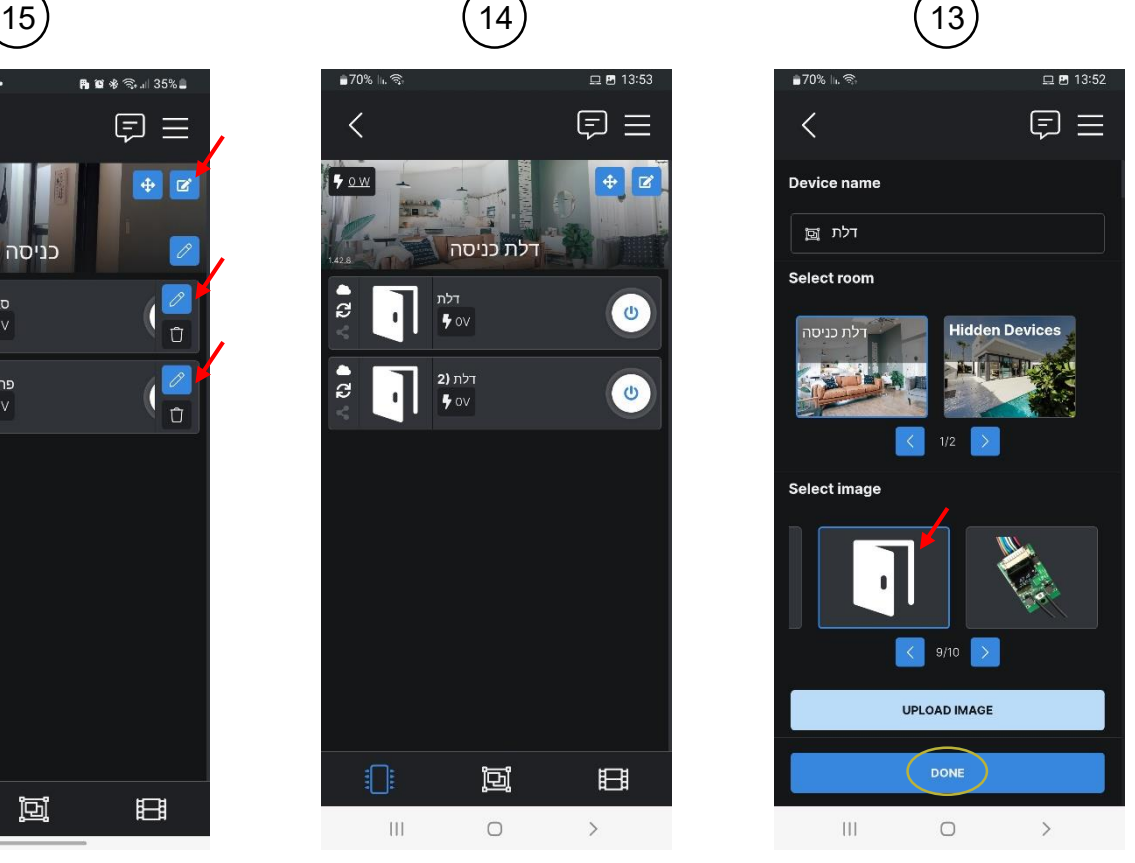

בחור תמונה לדלת ולחצו **סיום**

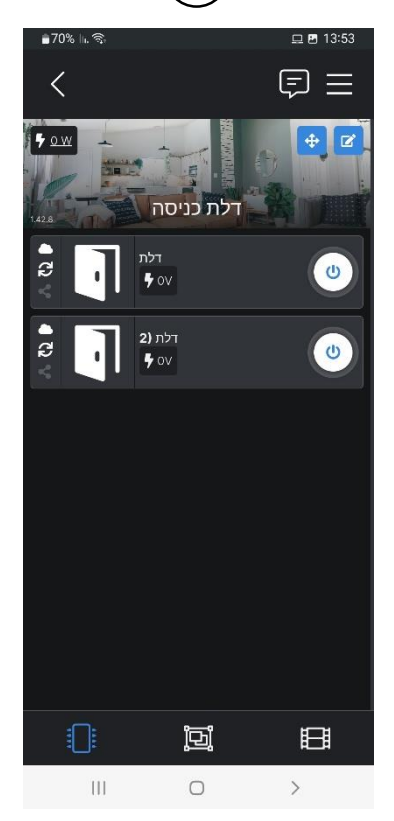

לאחר מס' שניות יהיו שני כפתורים מחוברים:

- העליון יבצע נעילה של הדלת
- התחתון יבצע פתיחה של הדלת

.<br>רלת (2

en off, turn on after 0 seconds

When on, turn off after 0 seconds

> Schedule  $\blacktriangleright$  I/O Actions

SAVE

**Status and control** 

 $\circ$   $\sim$  Timer

 $\overline{0}$ 

 $2 \vert$ 

 $\overline{\left\langle \right\rangle }$ 

 $\frac{1}{2}$ 

 $\bullet$  ov

<u>Auto on</u>

Auto off

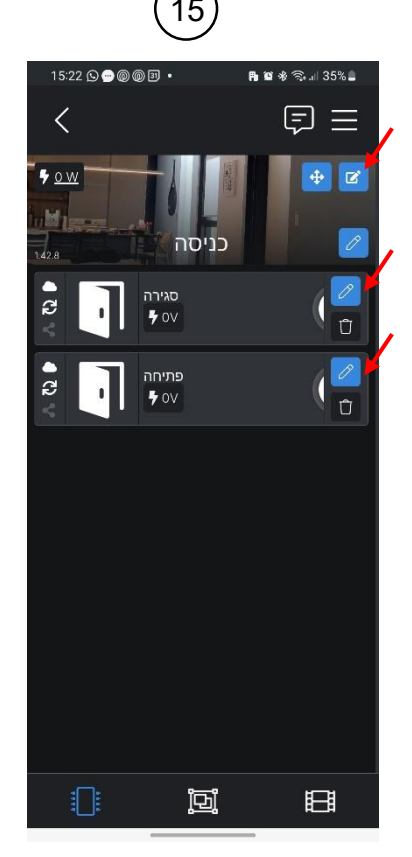

ניתן שם לכפתורים כגון **סגירה ופתיחה**. נלחץ על כפתור העריכה העליון, ולחציה על כפתור עריכה של כל אחד מהכפתורים יפתח לנו מסך שבו נוכל לשנות את השם

יש לחזור על

התהליך עבור

הכפתור השני

# כעת נבצע **הגדרה קצרה** ללחצן הנעילה ולחצן הפתיחה 17) (16

 $\Box$  2 13

 $\boxdot$  :

 $\ddot{\circ}$ 

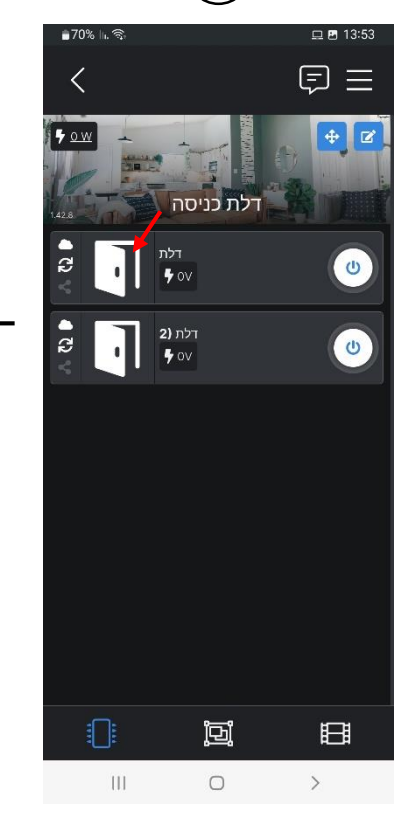

נלחץ על אחד הכפתורים של הדלת (פתיחה או סגירה) וניכנס למסך הגדרות

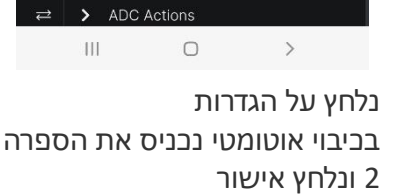

# **בשלב הבא נחבר את המגשר WIFI לדלת**

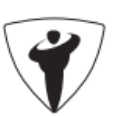

\*במידה והמערכת לא מוצאת את המגשר או משהו בתהליך נתקע, יש לבצע ריסט למכשיר ולהתחיל מהתחלה. ראו עמ' 6

# חיבור המגשר WIFI למנעול החכם

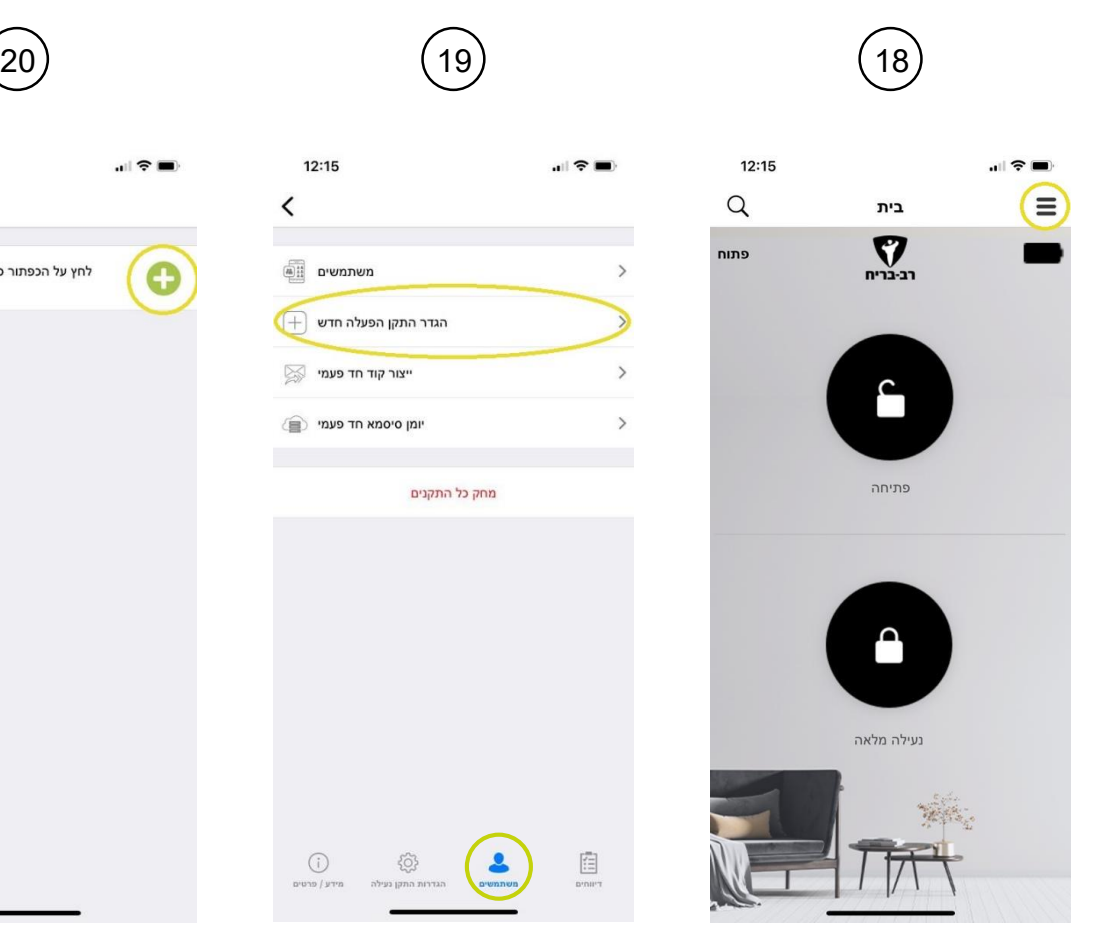

היכנסו לאפליקציה של רב בריח ולחצו על התפריט

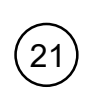

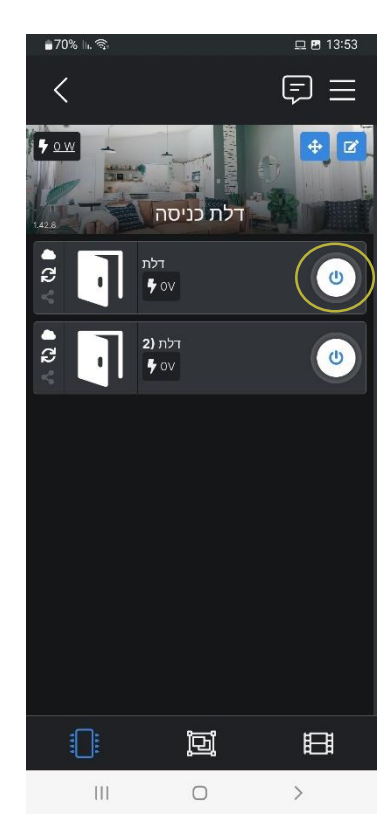

היכנסו שוב לאפליקציה של Shelly ולחצו על אחד מכפתורי ההפעלה של נעילת הדלת. בהצלחת הפעולה ישמע צפצוף אישור של המנעול.

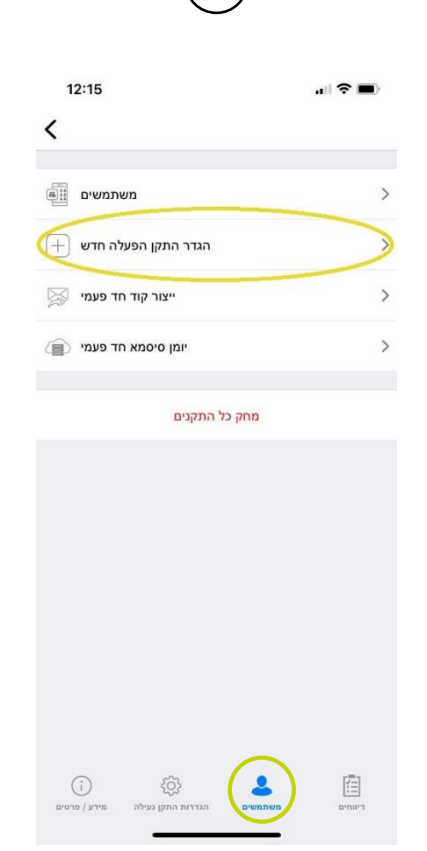

לחצו על משתמשים בתחתית המסך. ואז לחצו על הגדר התקן הפעלה חדש

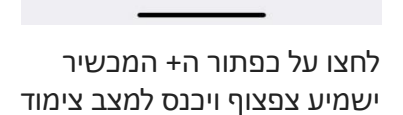

12:15

לחץ על הכפתור כדי להגדיר התקן הפעלה חדש<br>עבור המערכת

 $\overline{\phantom{0}}$ 

# לחצו על אחד הכפתורים לפתיחה או סגירה וודאו כי המנעול מבצע את הפעולה

במידה ולא בוצע צימוד, חזרו על סעיף 20 ו .21

ניתן לנסות ללחוץ שוב על כפתור ההפעלה ב Shelly כדי לוודא שידור אות למנעול

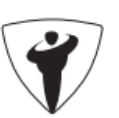

## **שימו לב:**

בעיות בצימוד יכולות לנבוע מאחת הסיבות הבאות:

- .1 חיבור לרשת האלחוטית בתדר Ghz5 במקום תדר Ghz2.4 רכיבי Shelly עובדים בתדר Ghz2.4 בלבד )מומלץ מאוד לכבות את תדר Ghz5 בזמן ההגדרות(.
- 2. סינון תכנים (כגון: אינטרנט רימון) ניתן לפנות לספק ולבקש לפתוח את הפורטים:
	- http port 80  $\cdot$
	- https port 443
		- tcp6021 •
		- DNS (udp53) •
	- NTP (tcp123 / udp123) •
	- .3 ה Firewall לבקש לפתוח את הפורטים הנ"ל של ספק האינטרנט

#### **ביצוע ריסט למגשר**

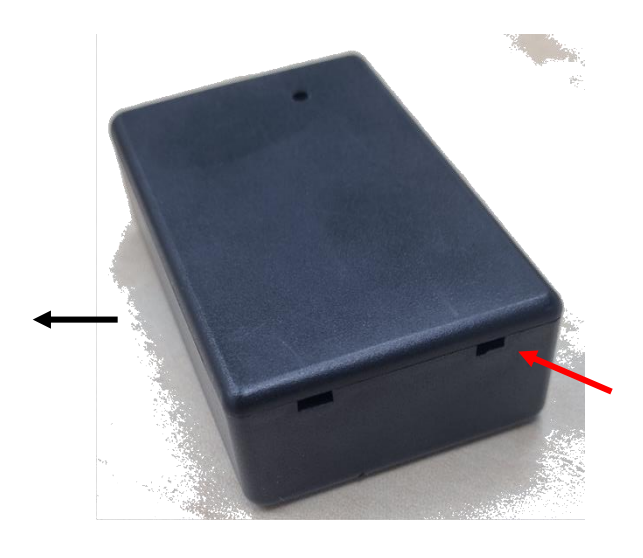

**הפכו את המכשיר ופיתחו את המכסה** 

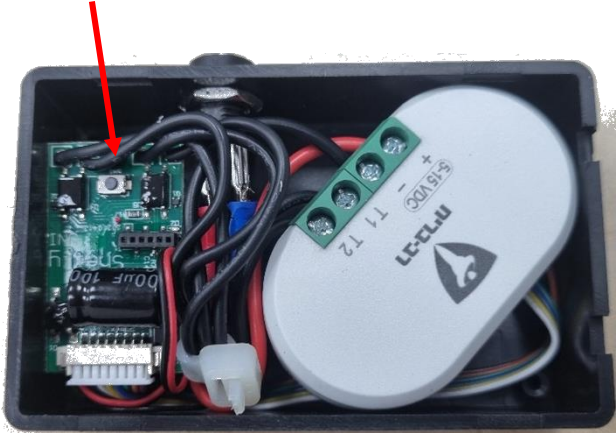

**לחצו על הכפתור במשך 10 שניות, עד שהאור האדום יהבהב במהירות. לאחר מכן עיזבו את הכפתור והמערכת ביצעה ריסט**

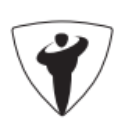